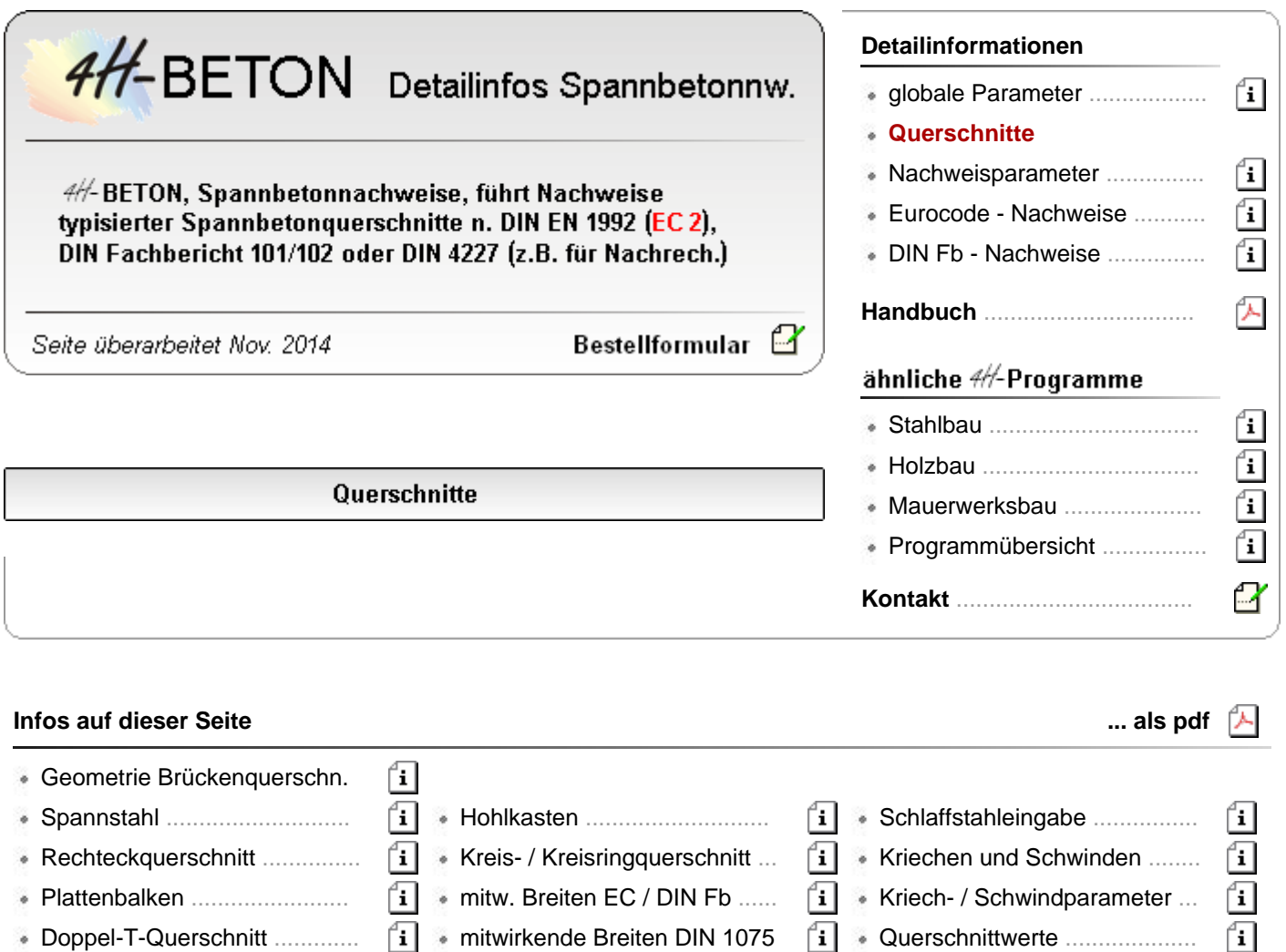

# Geometriedaten für Brückenquerschnitte

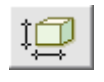

nach Anklicken des Buttons *Geometriedaten* wird das Eigenschaftsblatt zur Eingabe von Abmessungen, mitwirkenden Breiten, sowie Schlaffstahl- und Kriech- u. Schwindparametern für den aktuellen Querschnittstyp aufgerufen

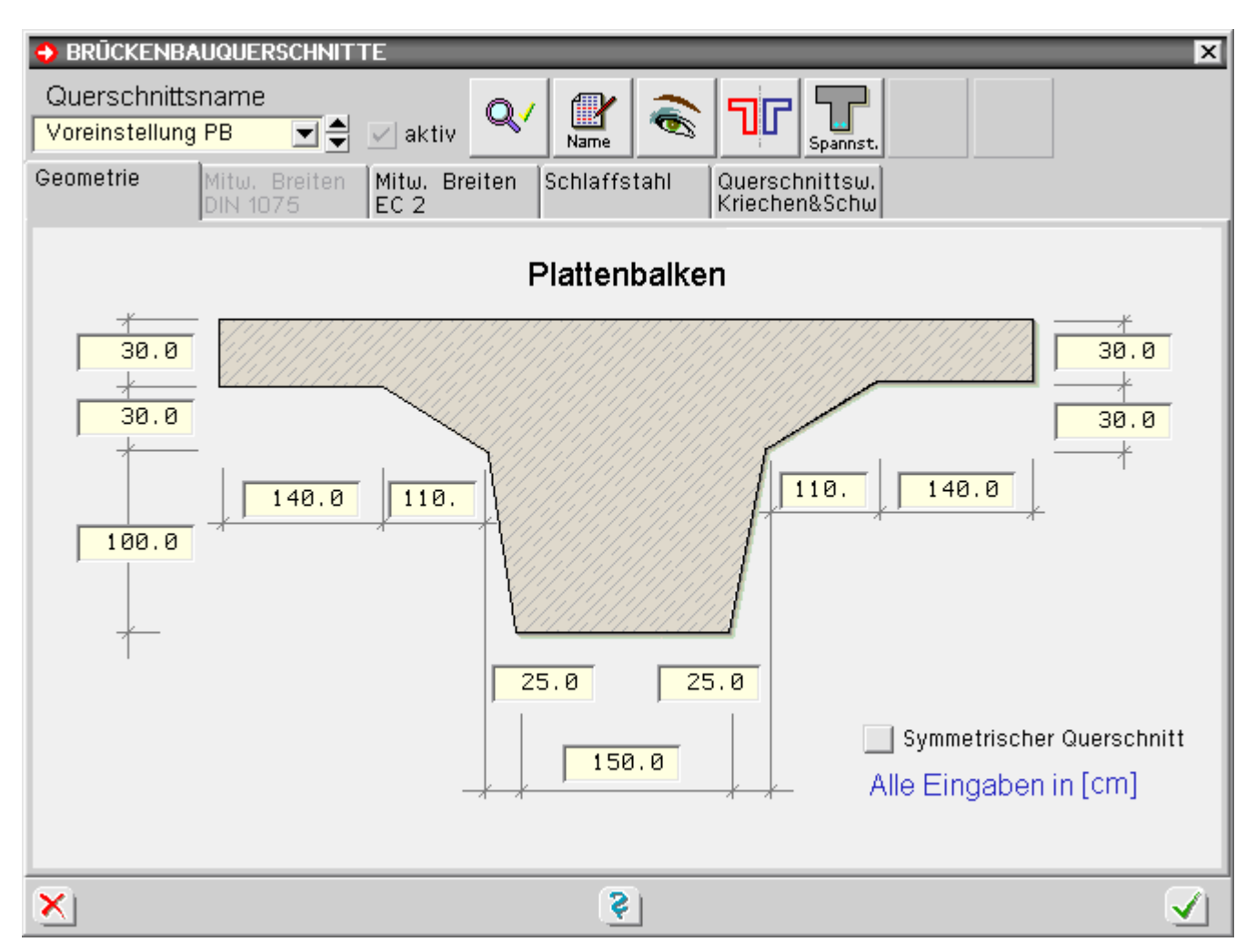

Die Abmessungen werden direkt im Eingabefenster des Geometrieregisterblatts eingetippt.

Die Eingabe unzulässiger Werte wird durch einen roten Hintergrund im Eingabefeld angezeigt. Der Wert ist entsprechend zu korrigieren.

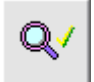

durch Klicken des *Check*-Buttons können die eingegebenen Daten ebenfalls überprüft werden

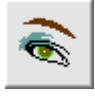

eine maßstäbliche grafische Kontrolle der Geometrie kann mit Hilfe der Grafikvorschau durchgeführt werden

Grundsätzlich werden alle Maße in cm eingegeben.

Mit Ausnahme der Plattendicken von Gurten und der Steghöhe können bei Plattenbalken- und Doppel-T-Querschnitten einzelne Maße zu Null gesetzt werden, so dass entartete Querschnitte erzeugt werden können.

Nach Eingabe aller Werte wird das Eingabefenster durch Klicken des *bestätigen*-Buttons geschlossen.

Zur Erleichterung der Eingabe kann über den Optionsknopf *Symmetrischer Querschnitt* in den Symmetriemodus gewechselt werden. Bei Aktivierung dieses Modus werden alle symmetrischen Maßangaben von der linken Querschnittshälfte auf die rechte gespiegelt.

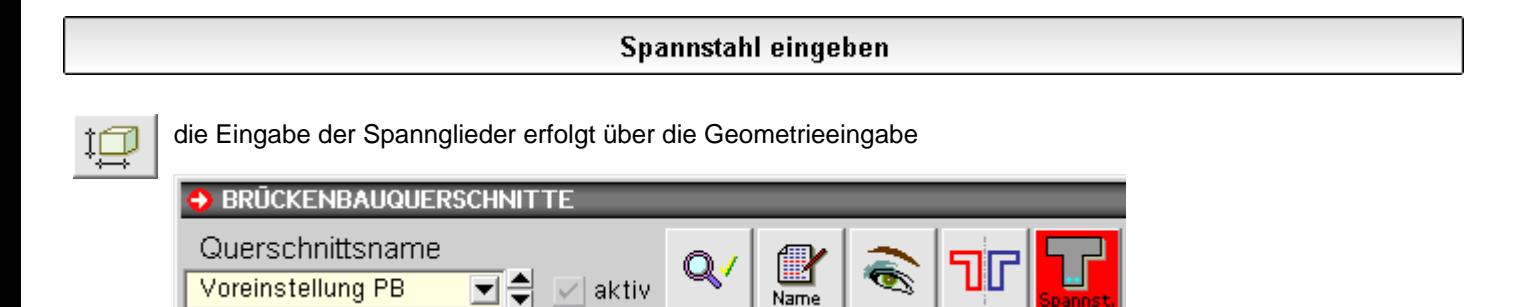

Es können mehrere Spannstahllagen eingegeben werden, wobei eine Lage wiederum eine beliebige Anzahl von Spanngliedern des gleichen Typs enthalten kann.

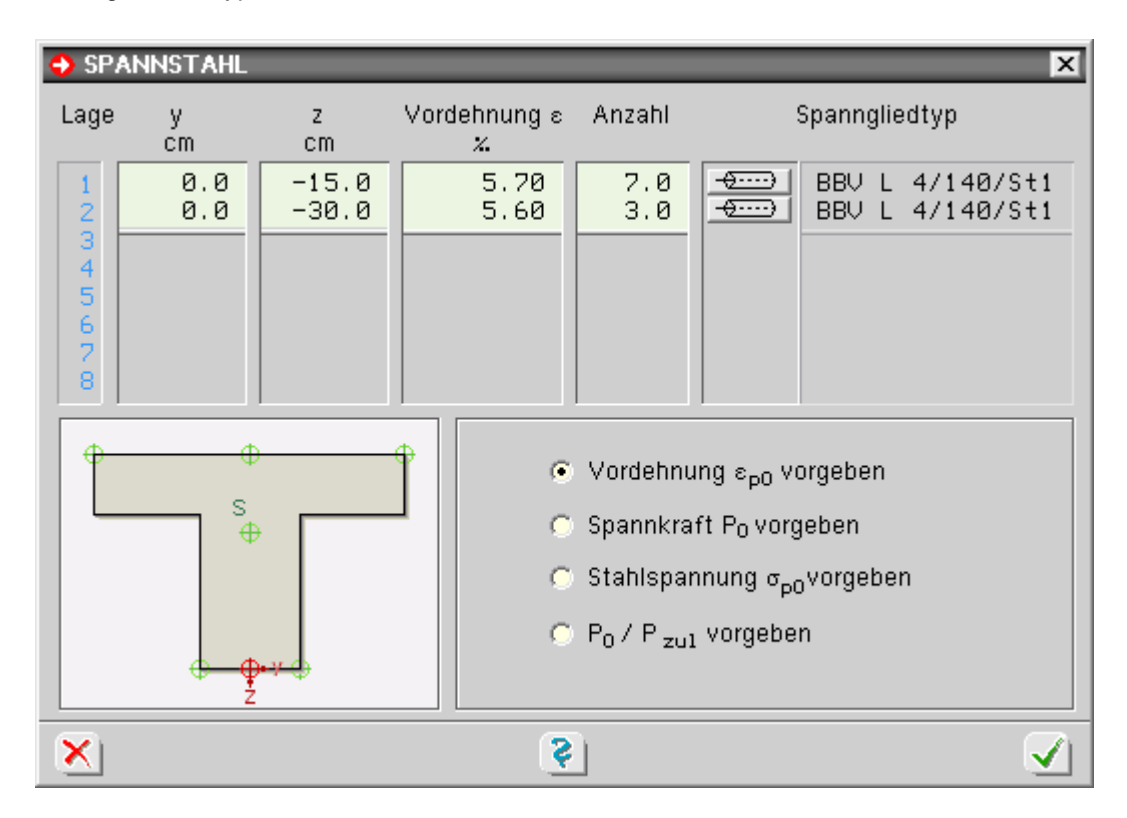

Folgende Angaben müssen für jede Lage in die Tabelle eingetragen werden.

#### **Koordinaten des Spannglieds**

Der Ursprung des Bezugskoordinatensystems für die Spannglieder kann durch Anklicken der grün dargestellten, zur Auswahl stehenden Bezugspunkte in der Übersichtsskizze gewählt werden.

Alle Spanngliedkoordinaten beziehen sich auf das rot dargestellte Koordinatensystem.

Die y-z-Werte der Koordinaten sind in den entsprechenden Tabellenspalten einzutragen.

## **Vordehnung, Vorspannkraft, Stahlspannung oder P0/Pzul**

Durch Wahl der entsprechenden Option durch die Schalter unter der Spanngliedtabelle können entweder die Vordehnung, die Vorspannkraft, die Stahlspannung oder P<sub>0</sub>/P<sub>zul</sub> vorgegeben werden.

#### **Anzahl**

Die Spanngliedanzahl muss > 0 sein, wenn das Sp. berücksichtigt werden soll. Nach Vorgabe einer Null für n wird das Spannglied bei der Berechnung nicht berücksichtigt. Eine gebrochene Anzahl von Spanngliedern ist ebenfalls möglich.

#### **Spanngliedtyp**

durch Drücken des nebenstehenden Buttons in der betreffenden Tabellenzeile wird das Fenster zur ⊸⊕⊞ । Auswahl des Spanngliedtyps aus der programminternen Bibliothek geöffnet

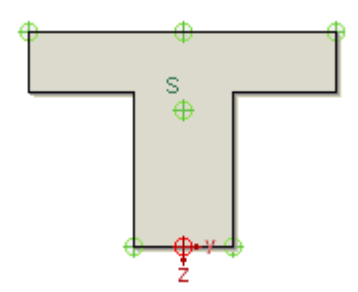

- ⊙ Vordehnung e<sub>p0</sub> vorgeben
- $\bigcirc$  Spannkraft P<sub>0</sub> vorgeben
- $\bigcirc$  Stahlspannung  $\sigma_{\text{p0}}$ vorgeben
- $\bigcirc$  P<sub>0</sub> / P<sub>zu1</sub> vorgeben

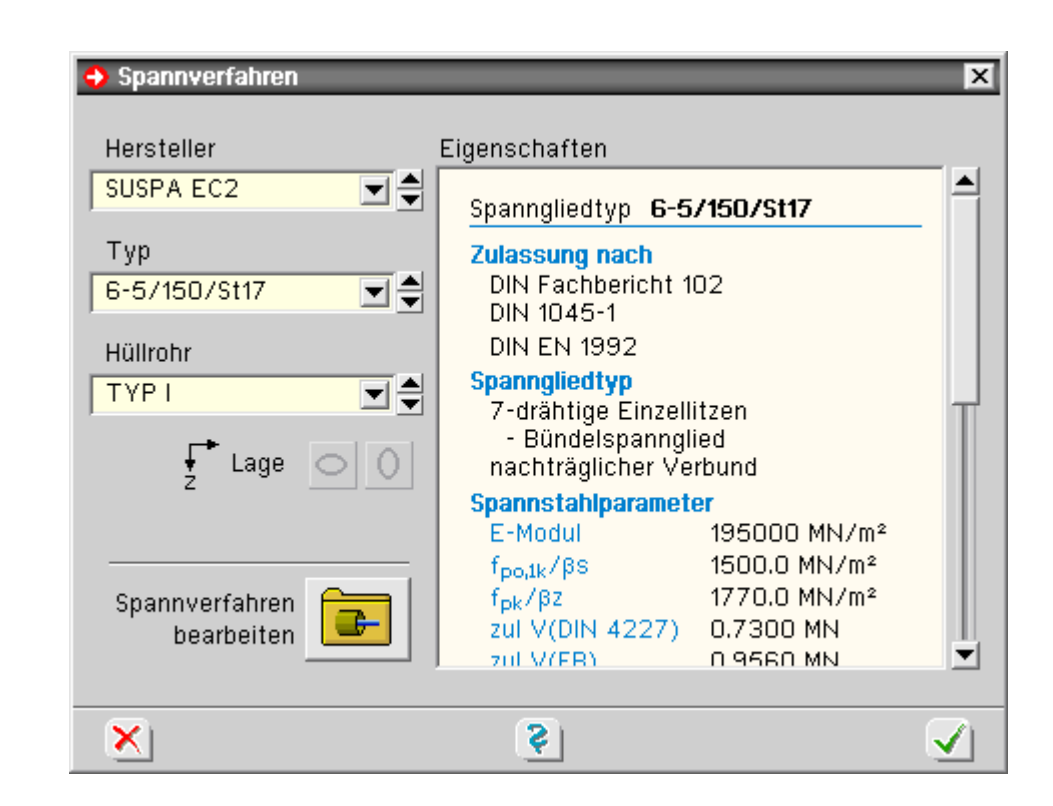

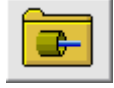

Über die Listboxen werden das gewünschte Spannglied und der Hüllrohrtyp gewählt.

Das Verwaltungsprogramm der Spanngliedbibliothek kann durch Anklicken des nebenstehenden Buttons geöffnet werden.

Hierüber können auch eigene Spanngliedtypen definiert werden.

Rechteckquerschnitt

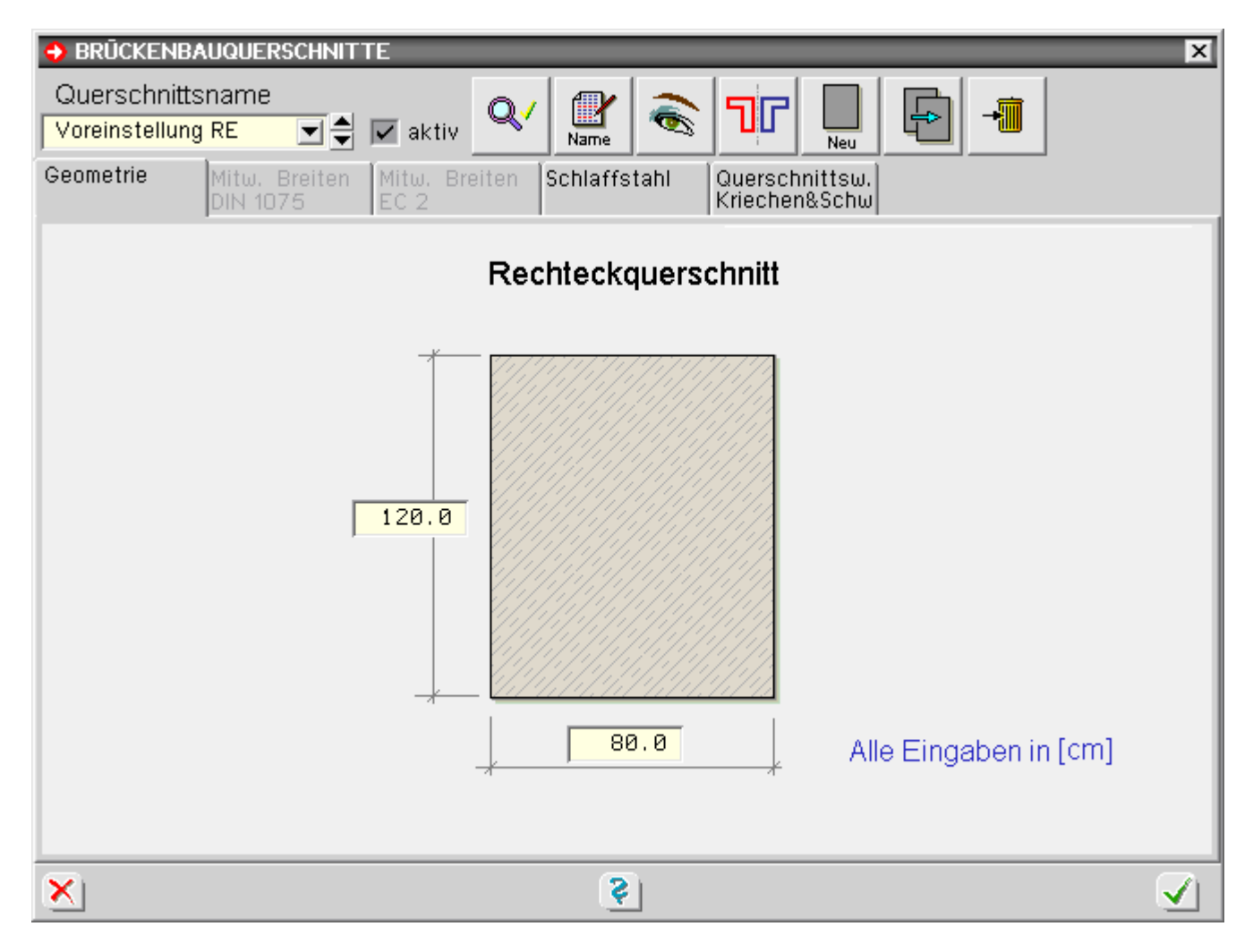

- Geometrie  $\mathcal{A}$
- $\bullet$  Schlaffstahl  $\bullet$
- Parametern für Querschnittswerte, Kriechen & Schwinden ...

<span id="page-4-0"></span>Die Karteireiter für mitwirkende Breiten sind bei Rechteckquerschnitten ohne Funktion.

Plattenbalken

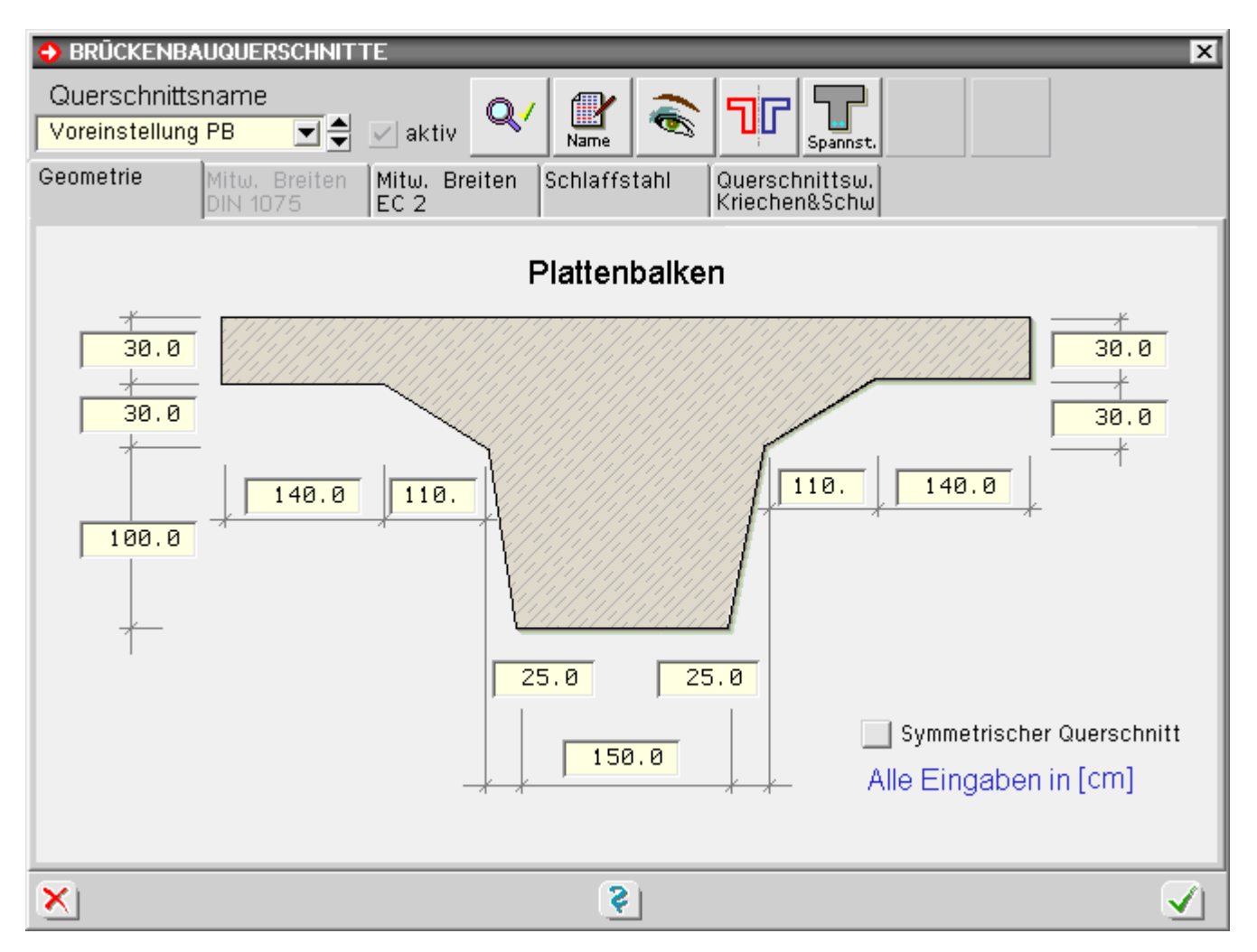

- Geometrie
- $\pm$ • Schlaffstahl
- mitwirkenden Breiten DIN 1075

 $\pm$ 

- $\bullet$  mitwirkenden Breiten DIN EN 1992 und DIN Fachbericht 102
- <span id="page-5-0"></span>Parametern für Querschnittswerte, Kriechen & Schwindeni <del>i de</del> l

Doppel-T-Querschnitt

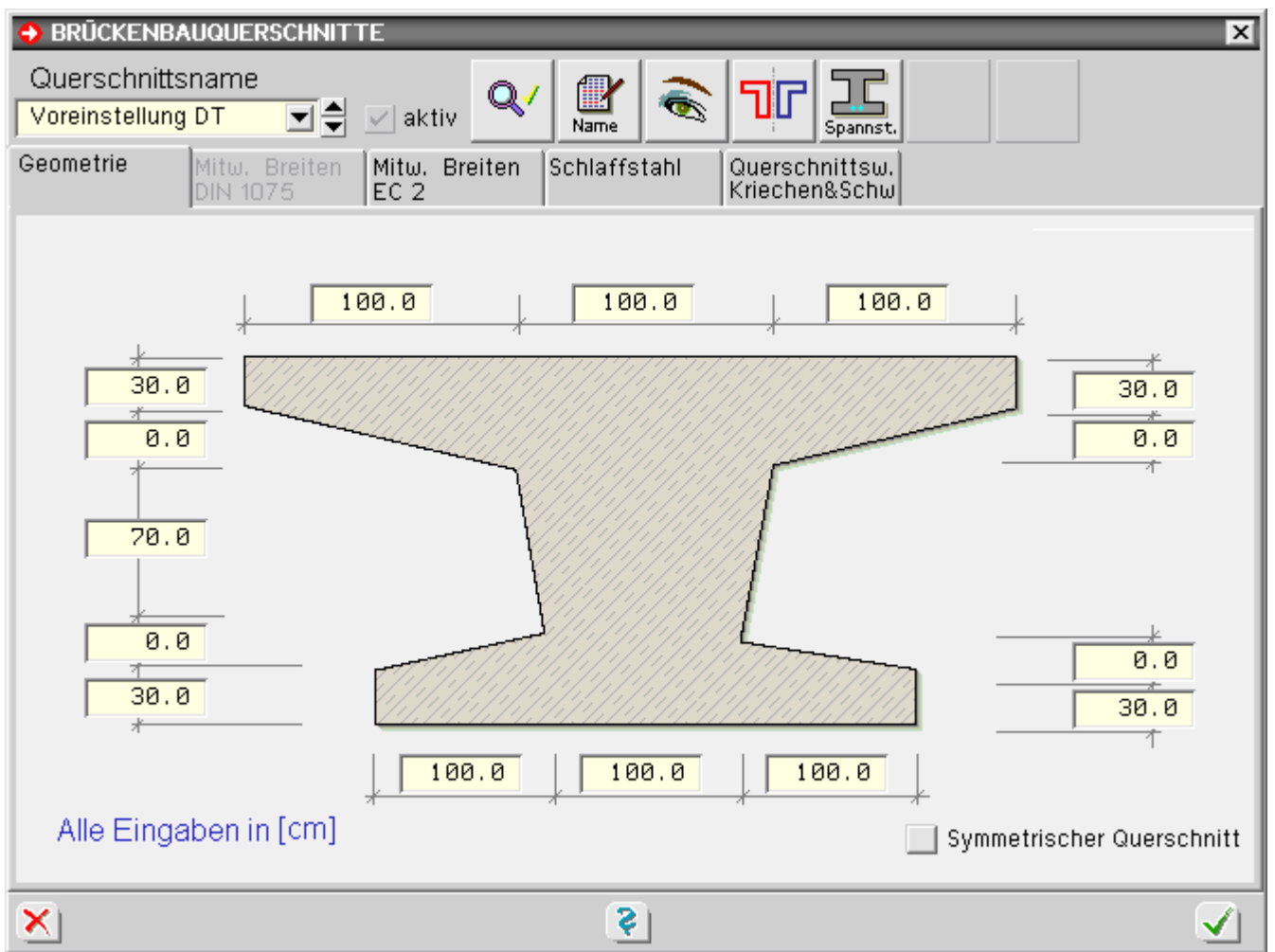

- Geometrie  $\pm$
- Schlaffstahl  $\overline{a}$
- mitwirkenden Breiten DIN 1075
- $\bullet$  mitwirkenden Breiten DIN EN 1992 und DIN Fachbericht 102
- <span id="page-6-0"></span>Parametern für Querschnittswerte, Kriechen & Schwinden $\pm$

Hohlkasten

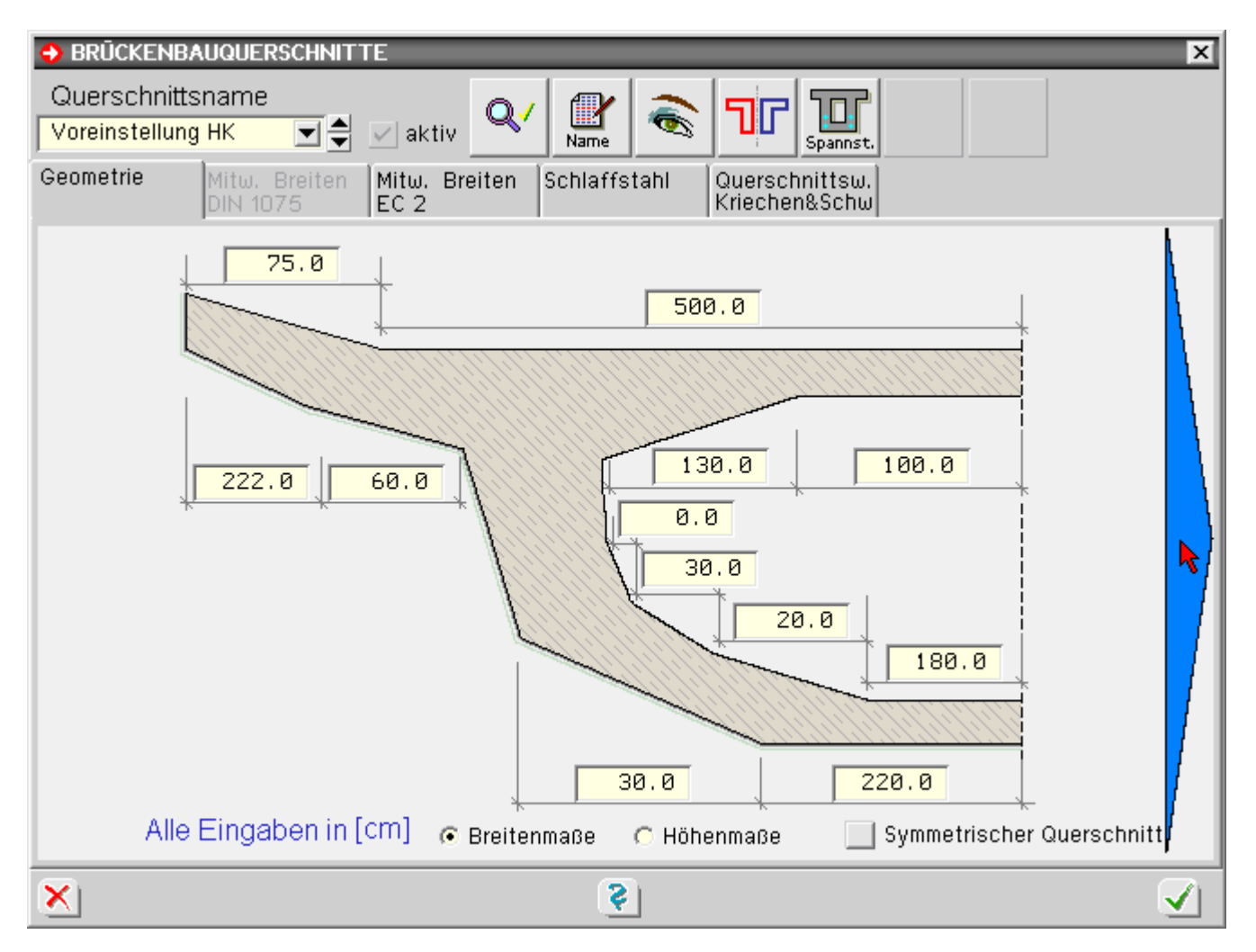

- Geometrie
- Schlaffstahl **HELP**
- mitwirkenden Breiten DIN 1075 utiku

..卡..

- $\bullet$  mitwirkenden Breiten DIN EN 1992 und DIN Fachbericht 102
- Parametern für Querschnittswerte, Kriechen & Schwinden **STAR**

Durch Anklicken des Pfeils im Eingabefenster kann zwischen der Eingabe der Maße der linken und rechten Querschnittshälfte gewechselt werden.

Um die Querkraft- und Torsionsnachweise führen zu können, müssen die Stegquerschnitte definiert werden. Dies geschieht automatisch durch das Programm.

In der Grafikvorschau werden die vom Programm erkannten Steganteile dargestellt.

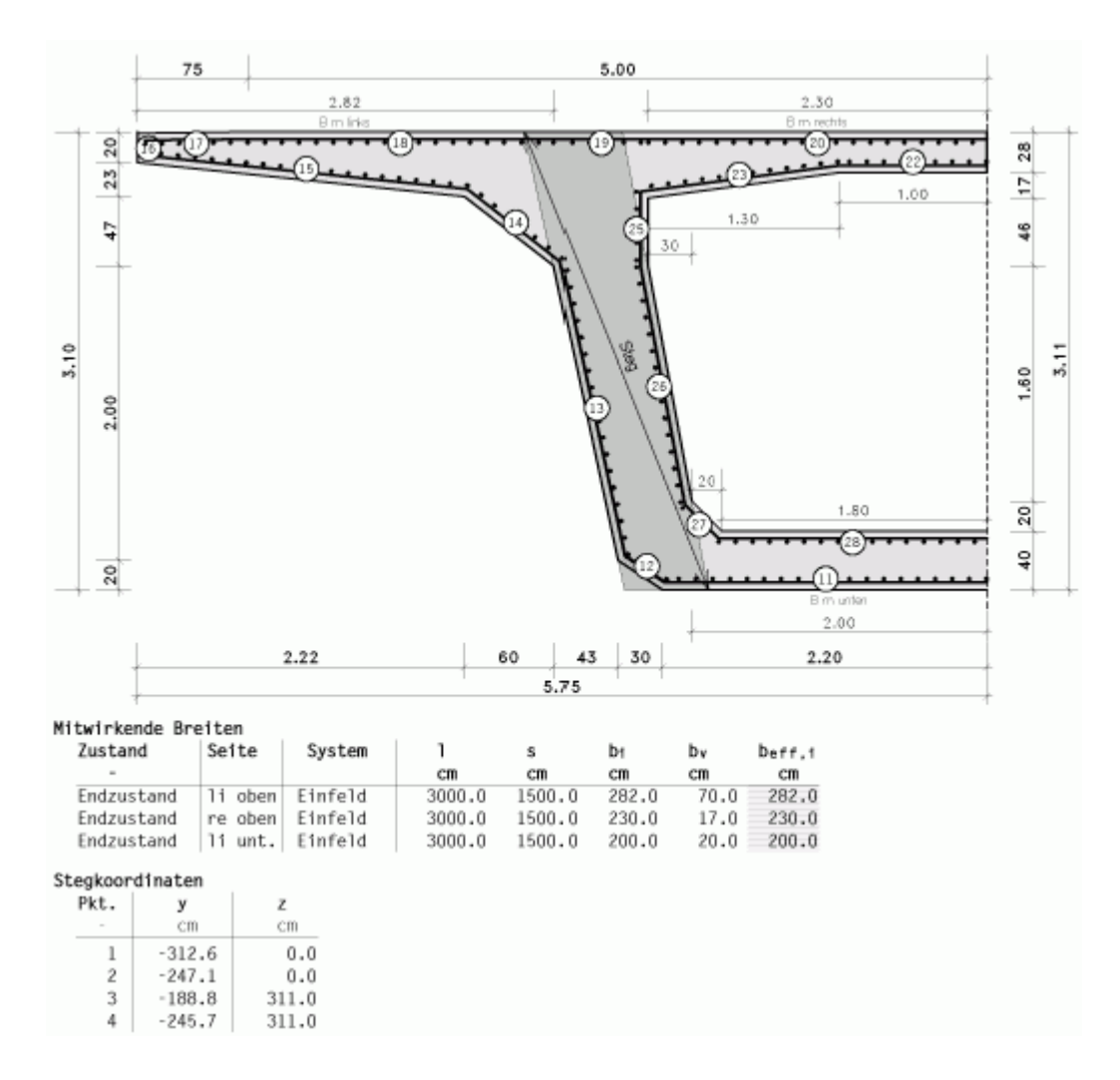

Es ist jedoch auch möglich, die Koordinaten der Steganteile manuell zu bestimmen.

Hierzu sind das Registerblatt *Querschnittswerte, Kriechen & Schwinden* zu wählen und dort die Buttons *Stegkoordinaten links* oder *rechts* zu drücken.

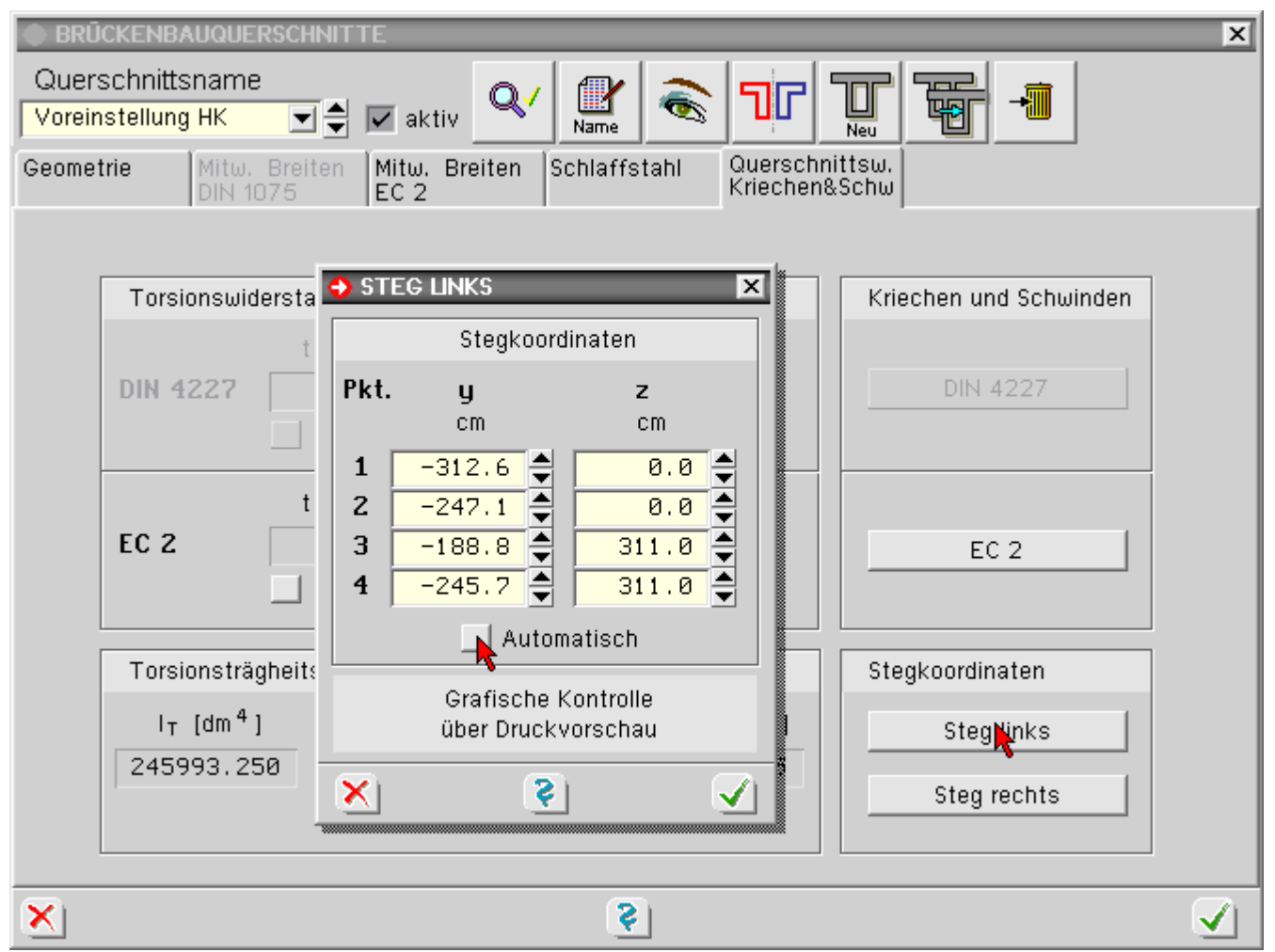

Durch Deaktivierung des Knopfs *Automatisch* werden die Eingabefelder für die Koordinaten freigegeben. Die Querkraftnachweise werden getrennt für beide Stege geführt.

Kreis- / Kreisringquerschnitt

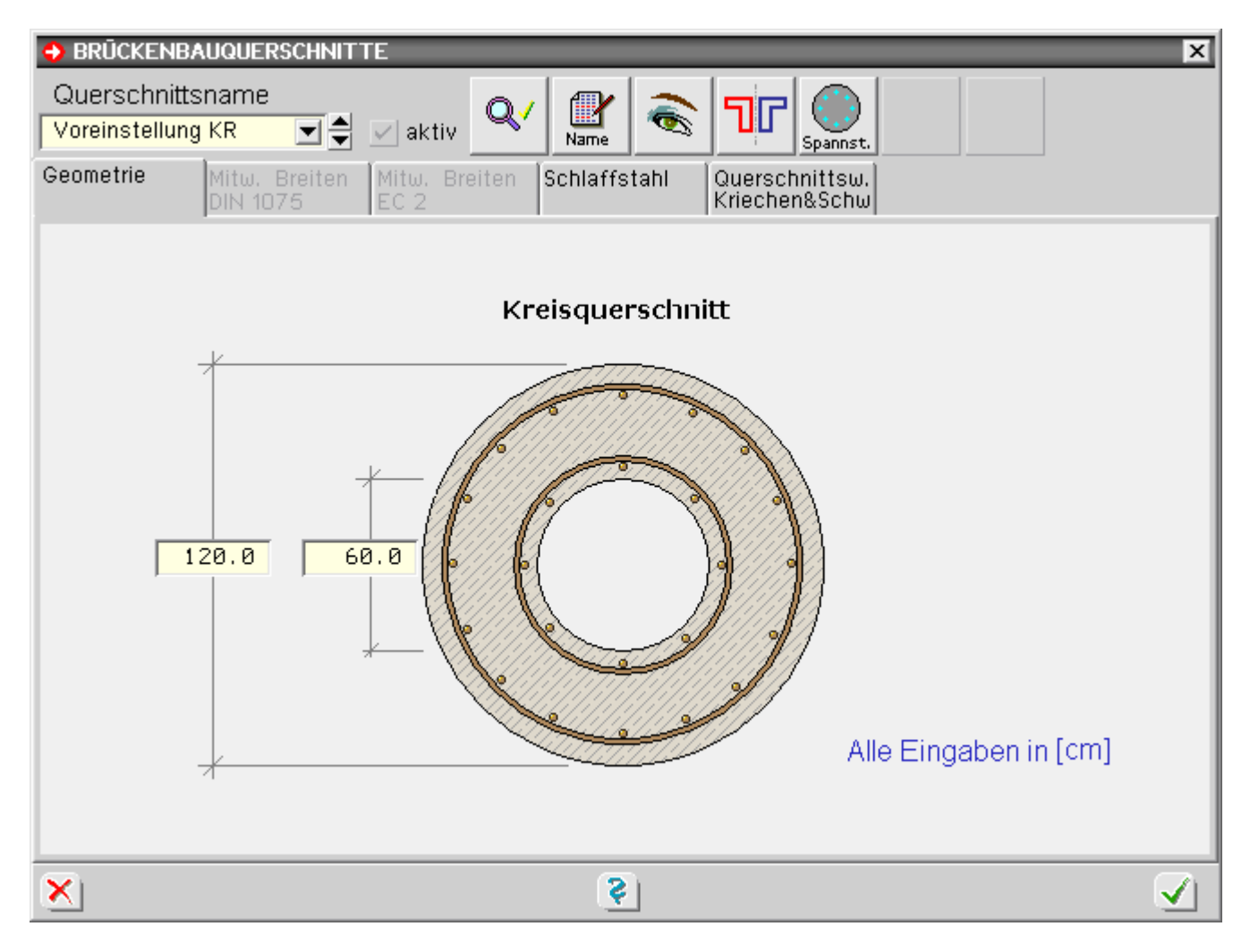

- Geometrie 法.
- $\pm$ • Schlaffstahl
- **Parametern für Querschnittswerte, Kriechen & Schwinden**

Die Karteireiter für mitwirkende Breiten sind bei Kreisringquerschnitten ohne Funktion.

Soll anstelle eines Kreisrings ein Vollkreis berechnet werden, ist der Innendurchmesser auf Null zu setzen.

# mitwirkende Breiten DIN EN 1992 bzw. DIN Fachbericht 102

Bei der Eingabe von **[Plattenbalken](#page-4-0)**-, **[Doppel-T-Querschnitten](#page-5-0)** oder **[Hohlkästen](#page-6-0)** können die mitwirkenden Breiten entspr. DIN EN 1922, 5.3.2.1, bzw. DIN Fachbericht 102, 2.5, vom Programm berechnet und bei den Nachweisen berücksichtigt werden.

Die Eingabe der erforderlichen Parameter erfolgt in der Querschnittsbibliothek im Registerblatt  *Mitwirkende Breiten EC 2*.

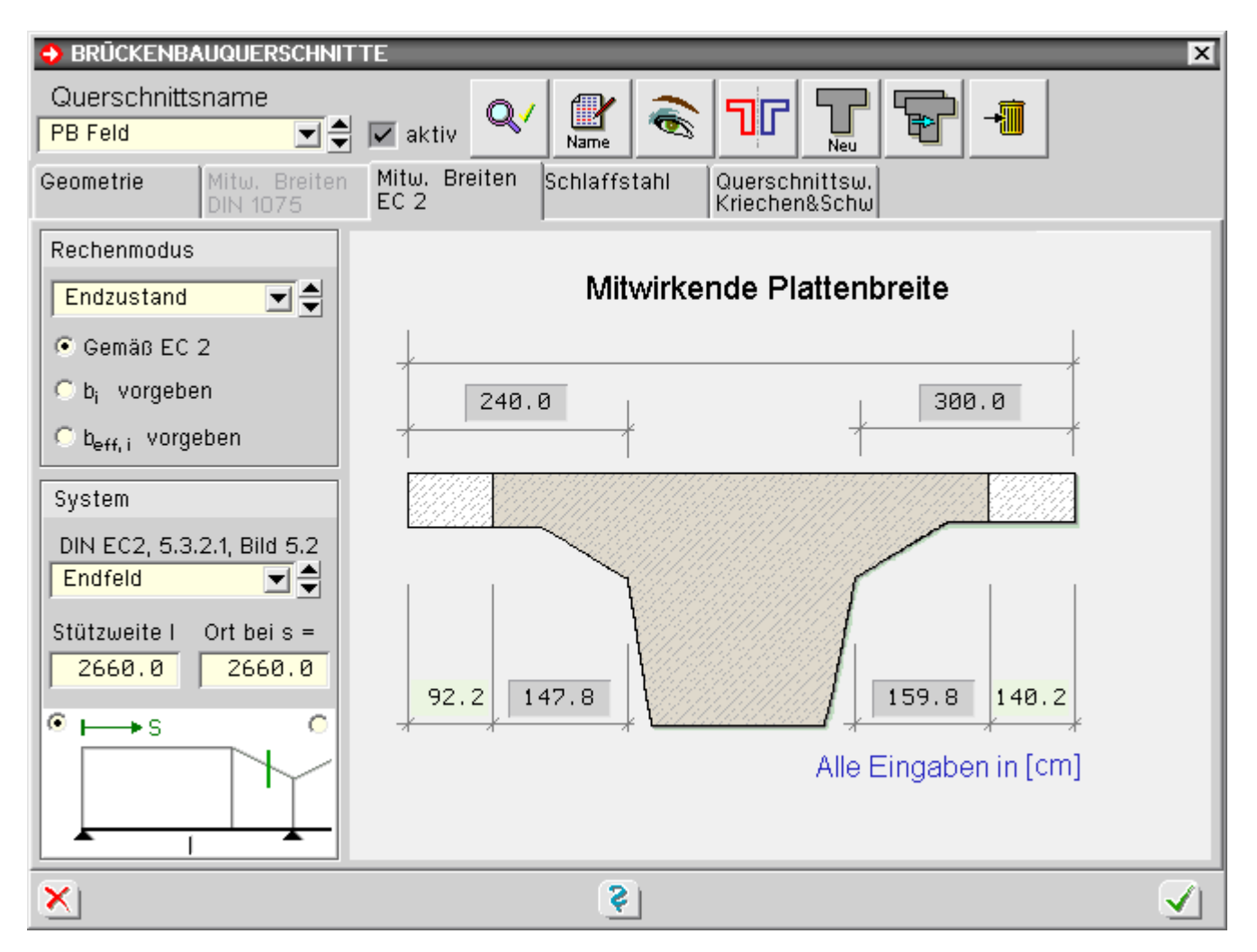

Unter dem Auswahlpunkt *Rechenmodus* kann zwischen folgenden Optionen gewählt werden

Gemäß EC 2

Nach Vorgabe der Stützweite, der x-Koordinate auf dem Stab sowie des statischen Systems gemäß DIN EN 1992, 5.3.2.1, Bild 5.3, bzw. DIN FB 102, Abb. 2.102a, werden die mitwirkenden Breiten der Gurte vom Programm ermittelt.

Die errechneten Maße werden in der Querschnittsskizze angezeigt.

• Vorgabe der Werte bi

Die Breiten der Gurte werden vom Anwender vorgegeben, die übrige Berechnung erfolgt wie unter der vorherigen Option.

Dieser Rechenmodus kann sinnvoll sein, wenn beispielsweise aufgrund von Vouten die Breiten der Gurte nicht eindeutig vom Programm berechnet werden können.

• Vorgabe der Werte b<sub>eff.i</sub>

Durch diese Option werden die mitwirkenden Breiten manuell vom Anwender vorgegeben.

Bei Berechnung der mitwirkenden Breiten durch das Programm sind folgende Eingaben notwendig

- statisches System nach DIN EN 1992, 5.3.2.1, Bild 5.2, bzw. DIN FB 102, Abb. 2.102b Zur Wahl stehen *Einfeldträger, Endfeld, Innenfeld* oder *Kragarm*. Entsprechend der gewählten Option wird das Statusfenster unterhalb der Wahlliste aktualisiert.
- Stützweite l und Ort s Hier sind die Stützweite des Stabes und die x-Koordinate auf dem Stab anzugeben.

#### mitwirkende Breiten DIN 1075

Bei der Eingabe von **[Plattenbalken](#page-4-0)**-, **[Doppel-T-Querschnitten](#page-5-0)** oder **[Hohlkästen](#page-6-0)** können die mitwirkenden Breiten entspr. DIN 1075 vom Programm berechnet und bei den Nachweisen berücksichtigt werden.

Die Eingabe der erforderlichen Parameter erfolgt in der Querschnittsbibliothek im Registerblatt  *Mitwirkende Breiten DIN 1075*.

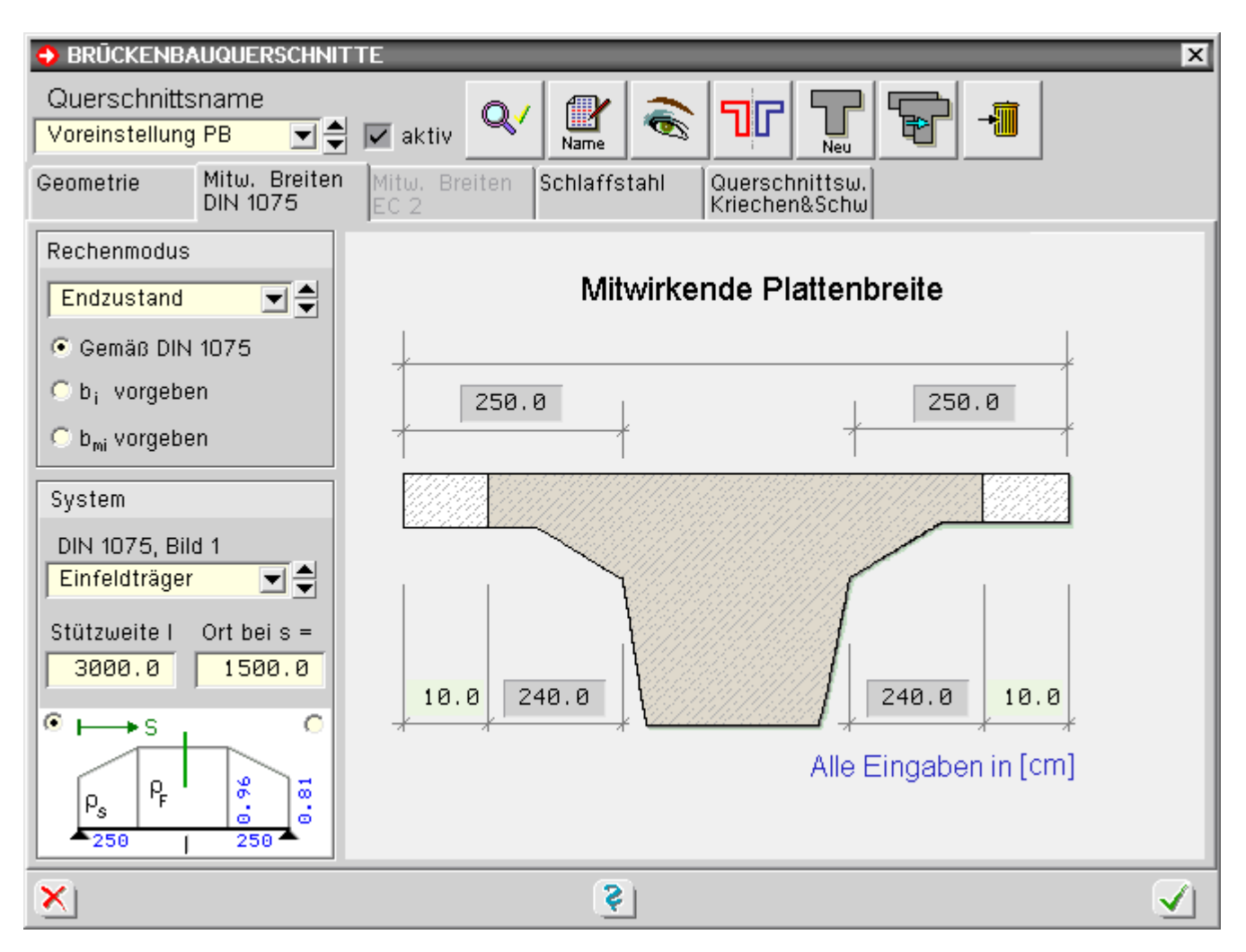

Unter dem Auswahlpunkt *Rechenmodus* kann zwischen folgenden Optionen gewählt werden

Gemäß DIN 1075

Nach Vorgabe der Stützweite, der x-Koordinate auf dem Stab sowie des statischen Systems gemäß DIN 1075, Bild 1, werden die mitwirkenden Breiten der Gurte vom Programm ermittelt.

Die errechneten Maße werden in der Querschnittsskizze angezeigt.

Vorgabe der Werte bi

Die Breiten der Gurte werden vom Anwender vorgegeben, die übrige Berechnung erfolgt wie unter der vorherigen Option.

Dieser Rechenmodus kann sinnvoll sein, wenn beispielsweise aufgrund von Vouten die Breiten der Gurte nicht eindeutig vom Programm berechnet werden können.

• Vorgabe der Werte b<sub>mi</sub>

Durch diese Option werden die mitwirkenden Breiten manuell vom Anwender vorgegeben.

Bei Berechnung der mitwirkenden Breiten durch das Programm sind folgende Eingaben notwendig

statisches System nach DIN 1075, Bild 1

Zur Wahl stehen *Einfeldträger, Endfeld, Innenfeld* oder *Kragarm*.

Entsprechend der gewählten Option wird das Statusfenster unterhalb der Wahlliste aktualisiert.

Stützweite l und Ort s

Hier sind die Stützweite des Stabes und die x-Koordinate auf dem Stab anzugeben.

Zur Kontrolle werden in dem kleinen Statusfenster unterhalb der Vorgabeparameter die Zwischenwerte a, li,  $\rho_F$  und  $\rho_S$  angezeigt.

Über die Optionsfelder in den oberen rechten und linken Ecken des Statusfensters kann die Anzeige der rechten und linken Kragarmwerte gewählt werden.

# Schlaffstahleingabe

Im Geometrieeigenschaftsblatt des aktuellen Querschnittstyps erfolgt die Eingabe der schlaffen Bewehrung im Register *Schlaffstahl*.

Für jede Querschnittskante, die länger als 5 cm ist, kann eine Bewehrungsposition eingegeben werden.

Das Programm verschiebt hierzu alle Querschnittskanten um das Maß der Betondeckung nach innen; der seitliche Randabstand angrenzender Kanten wird dabei abgezogen.

Zusätzlich können im Steg Zulagen am oberen und am unteren Rand angeordnet werden.

Die Positionsnummern werden vom Programm automatisch vergeben.

Zur Eingabe einer Position muss der Mauszeiger auf die entsprechende Stelle in der Eingabemaske geführt werden. Die betreffenden Bewehrungsstäbe werden hellblau markiert und ein Infofenster mit den Positionsdaten erscheint.

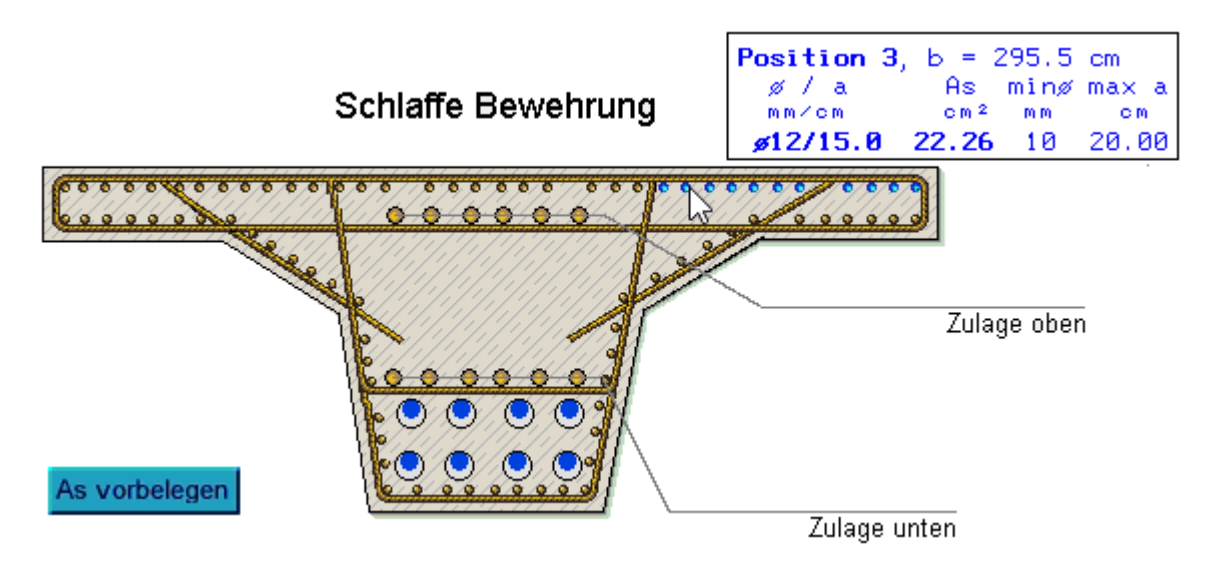

Durch Klicken der linken Maustaste wird das Eigenschaftsblatt zur Eingabe der Position geöffnet.

Hier können die erforderlichen Angaben zu Durchmesser, Stababstand, Bewehrungsquerschnitt und Randabstand gemacht werden.

Prinzipiell stehen zwei Möglichkeiten zur Eingabe des Betonstahls zur Verfügung, die über die Optionsschalter neben den Eingabefeldern für den Stababstand und As gewählt werden können.

 $\rightarrow$  BEWEHRUNG  $b = 295.50$  cm  $\overline{\mathbf{x}}$ 1d (**NW**  $\bar{\text{c}}$  $[cm<sup>2</sup>]$ fcml  $\varnothing$  [mm] feml  $12$  $15.0$ 22.26  $9.0$ ર x

 $\bullet$  Vorgabe des Durchmessers und des Stababstandes; hierfür berechnet das Programm den Querschnitt As

• Vorgabe des Durchmessers und des Querschnitt A<sub>s</sub>; hierfür berechnet das Programm den Stababstand

In Bereichen, die kürzer als 5 cm sind, kann keine Bewehrung eingegeben werden.

Für Stege sollte in jedem Falle eine umlaufende Bewehrung angeordnet werden, da viele Nachweise, z.B. alle Schubnachweise, eine Stegbewehrung voraussetzen.

Die Berechnung der effektiven Wanddicken t<sub>eff</sub> erfolgt aus den Betonstahlrandabständen der betreffenden

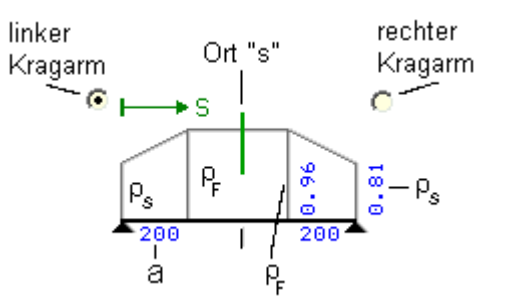

#### Stegbewehrungspositionen.

#### **Kriechen und Schwinden**

<span id="page-14-1"></span>Bei vorgespannten Bauteilen müssen die Spannkraftverluste infolge von Schwind- und Kriechprozessen berücksichtigt werden.

Die Ermittlung der Verluste ist in DIN EN 1992, 3.1.4 und 5.10.6, bzw. im DIN Fachbericht 102, 3.1.5.5 und 4.2.3.5.5, geregelt.

Nach Vorgabe der erforderlichen querschnittsabhängigen **[Parameter](#page-14-0)** berechnet das Programm die Schnittgrößen aus Schwind- und Kriecheinflüssen automatisch.

Dabei werden standardmäßig die zwei relevanten Zeitpunkte *Verkehrsübergabe* und *t∞* berücksichtigt.

- der Zeitpunkt *Verkehrsübergabe* erstreckt sich von der Erstellung des Bauwerks bis zur Inbetriebnahme
- *t∞* entspricht der vorgesehenen maximalen Nutzungsdauer des Bauteils

Als kriecherzeugende Lastkombination wird entspr. DIN EN 1992, 5.10.6(2), bzw. DIN Fachbericht 102, 4.2.3.5.5(8), die *quasi-ständige Einwirkungskombination* angesetzt.

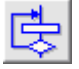

alternativ kann das kriecherzeugende Lastkollektiv vom Benutzer vorgegeben werden.

Hierzu sind die *Globaleinstellungen* und der Button *kriecherzeugende Lasten* zu drücken.

In dem Fenster erscheint eine Übersicht mit den vom Programm automatisch berücksichtigten Lastfällen.

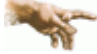

Hierbei ist zu beachten, dass in der quasi-ständigen Kombination die Verkehrslasten mit dem ψ-Wert 0.2 eingehen!

Da die Hauptspurlasten alternativ sind, werden die Teilsicherheitsbeiwerte der Hauptspurüberlasten durch die Anzahl der alternativen Spuren dividiert.

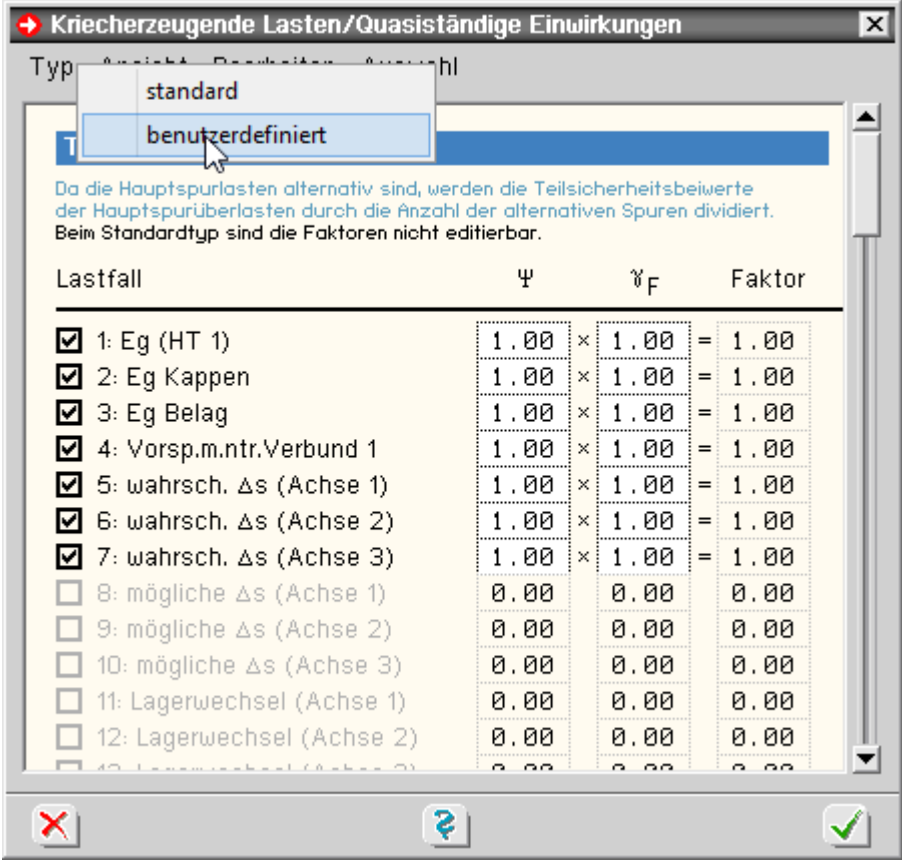

<span id="page-14-0"></span>Über den Menüpunkt *Typ benutzerdefiniert* kann in den benutzerdefinierten Modus gewechselt werden, in dem einzelne Lastfälle durch Anklicken der Häkchensymbole aktiviert oder deaktiviert werden können.

### Kriech- und Schwindparameter

Die Kriech- und Schwindbeiwerte ε<sub>cs</sub> und φ werden - nach Vorgabe der erforderlichen querschnittsabhängigen Parameter - vom **[Programm](#page-14-1)** nach DIN EN 1992, 3.1.4, bzw. DIN Fachbericht 102, 3.1.5.5, berechnet.

Die Eingabe der Kriech- und Schwindparameter erfolgt im Geometrieeigenschaftsblatt des aktuellen Querschnittstyps.

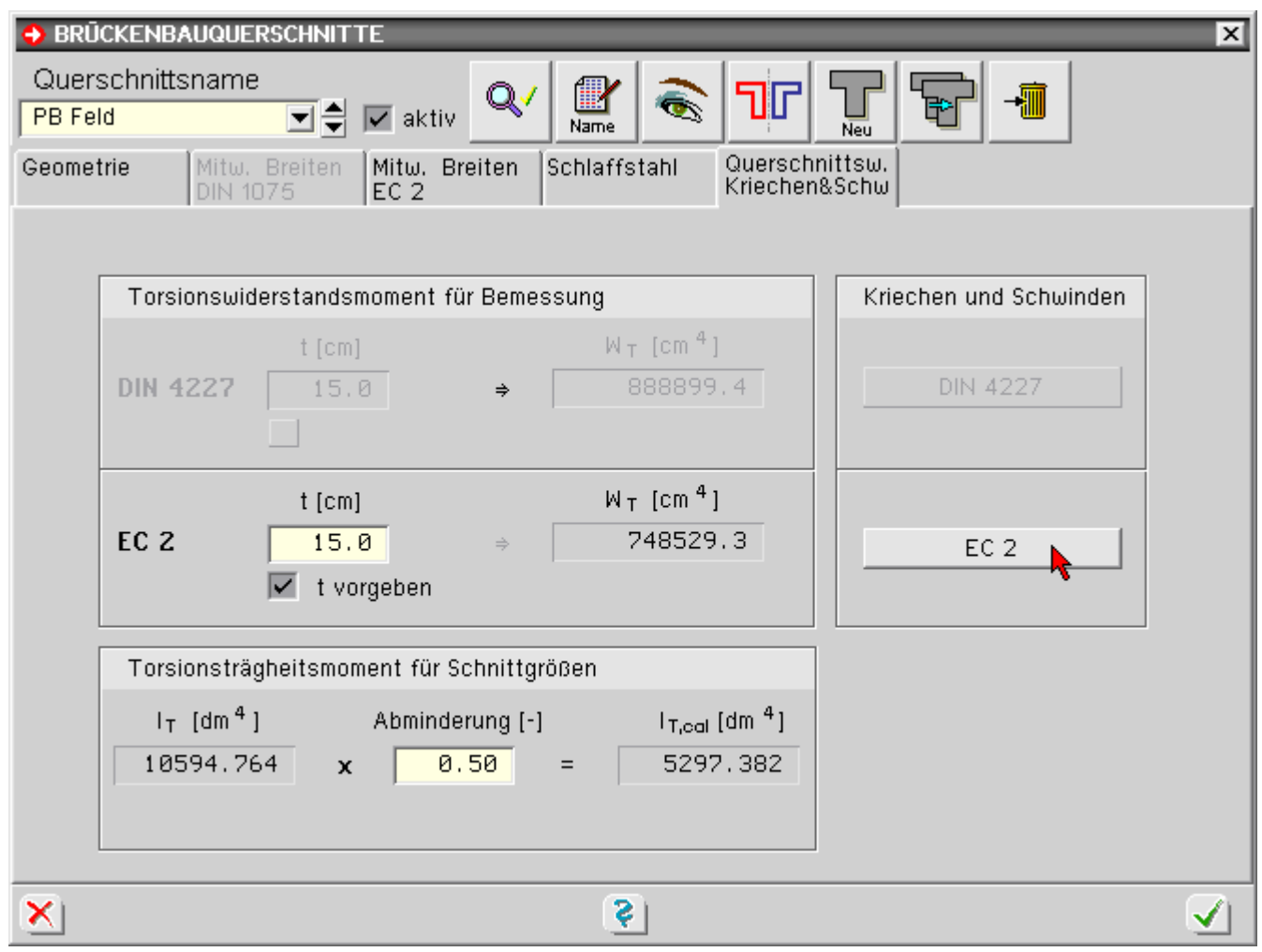

Das Anklicken des Knopfs *EC 2* öffnet das Fenster zur Eingabe der Kriech- und Schwindparameter.

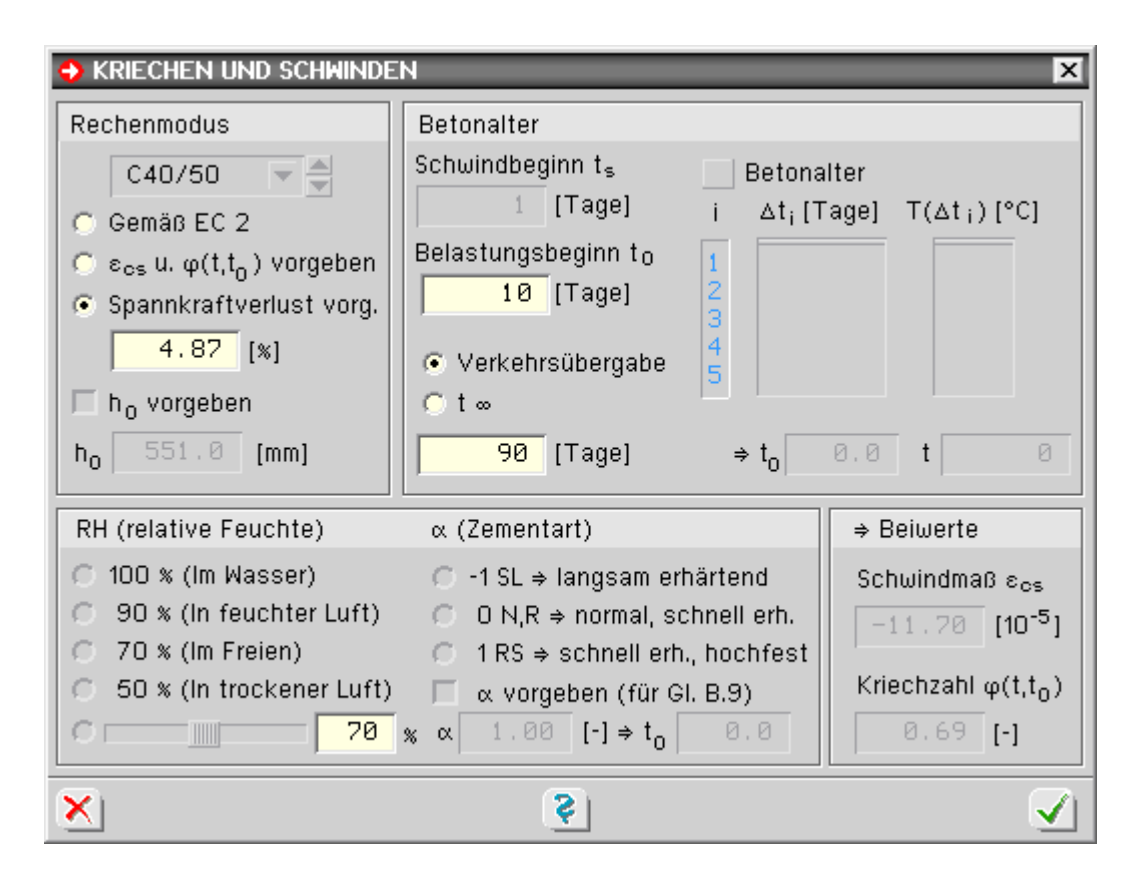

Folgende Angaben sind in diesem Fenster möglich.

#### **Rechenmodus**

Betongüte

Die Betongüte geht entspr. dem Nomogramm nach DIN EN 1992, 3.1.4, bzw. DIN Fachbericht 102, 3.1.5.5, in die Ermittlung der Kriech- und Schwindbeiwerte ein.

Gemäß EC 2

Automatische Ermittlung der Kriech- und Schwindbeiwerte nach DIN EN 1992, 3.1.4, bzw. DIN Fachbericht 102, 3.1.5.5.

In diesem Falle müssen vom Anwender das Betonalter, die Zement- und Betongüte sowie die relative Luftfeuchte vorgegeben werden.

Das Programm ermittelt dann die Kriech- und Schwindmaße  $ε_{cs}$  und φ.

 $ε_{cs}$  und φ vorgeben

Der Anwender gibt die Werte  $\varepsilon_{\text{cs}}$  und  $\varphi$  direkt vor.

Spannkraftverlust vorgeben

Der Anwender gibt den Spannkraftverlust als positive Zahl in % direkt vor.

 $\bullet$  h<sub>0</sub> vorgeben

Durch Anklicken der Option kann die wirksame Bauteildicke h<sub>0</sub> gemäß 3.1.5 (5) direkt vorgegeben werden. Ist die Option nicht aktiv, wird  $h_0$  vom Programm berechnet.

#### **Betonalter**

- $\bullet$  Schwindbeginn ts dies ist das Betonalter beim Beginn des Schwindvorgangs
- Belastungsbeginn  $t_0$ das Betonalter beim Aufbringen der kriecherzeugenden Belastung (i.d.R. der Lastfall Vorspannung)

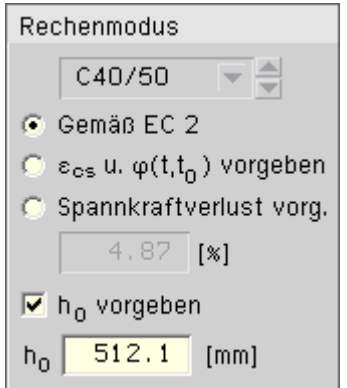

Zeitpunkt t

Die Schnittgrößen infolge Kriechen und Schwinden werden vom Programm zu den Zeitpunkten *Verkehrsübergabe* und *t∞* berechnet.

Über die *Options*-Buttons wechselt die Anzeige zwischen den beiden Zeitpunkten.

Die Parameter sind für beide Zeitpunkte einzugeben.

### **RH (relative Luftfeuchte)**

Der RH-Gültigkeitsbereich liegt zwischen 40 % und 100 %.

Über die Optionsschalter können Standardwerte für bestimmte Umweltbedingungen (im Wasser, in feuchter Luft, im Freien, in trockener Luft) gewählt werden.

Die Eingabe individueller Werte erfolgt über den untersten Optionsschalter, der den nebenstehenden Schieberegler und das zugehörige Eingabefeld aktiviert.

### **α (Zementart)**

Die Zementart wird über die *Options*-Buttons gewählt.

Zusätzlich besteht die Möglichkeit durch Anklicken der entsprechenden Option einen freien Wert für α (entspricht EC2, Teil 1-1, Anhang 1) zu wählen.

#### **Betonalter** Schwindbeginn ta **Betonalter**  $1$  [Tage]  $\Delta t_i$  [Tage]  $T(\Delta t_i)$  [°C] Belastungsbeginn  $t_0$  $10$  [Tage] 3 4 C Verkehrsübergabe ś  $C$  t  $\infty$  $90$  $\Rightarrow$  t<sub>o</sub> 90 [Tage] 10. и  $\ddagger$

RH (relative Feuchte)  $C$  100 % (Im Wasser) 90 % (In feuchter Luft) n.  $C$  70 % (Im Freien) 50 % (In trockener Luft) C  $\epsilon$  m and 70  $^{\circ}$ 

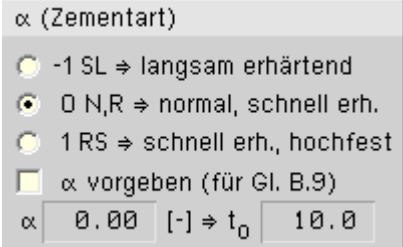

#### Querschnittswerte

Das Programm berechnet folgende Querschnittswerte

- z-Koordinate des Schwerpunkts
- Fläche
- Trägheitsmoment

Die Querschnittswerte werden für folgende Querschnittsarten ausgegeben

- Bruttoquerschnitt
- Nettoquerschnitt
- ideeller Querschnitt unter Berücksichtigung von Spannstahl (Indices z oder p)
- ideeller Querschnitt unter Berücksichtigung von Schlaffstahl (Index s)
- ideeller Querschnitt unter Berücksichtigung von Spannstahl und Schlaffstahl (Indices z+s oder p+s)

Zusätzlich wird bei Berechnung nach DIN 4227 das Torsionswiderstandsmoment W $_T$  mit den zugehörigen Werten d<sub>1</sub> und A<sub>Kern</sub> (Kernfläche) gem. DIN 4227, Abs. 12.3.2, ausgegeben.

Ist als Norm der DIN Fachbericht 102 gewählt, werden neben der Kernfläche A<sub>k</sub> auch Kernumfang u<sub>k</sub> und Mindestdicke des Ersatzhohlkastens t gemäß DIN Fachbericht 102, II-4.3.3.1, Abb. 4.15, ausgegeben.

zur Hauptseite *4H*-BETON, Spannbetonnachweiseili<del>ch</del>ili

© pcae GmbH Kopernikusstr. 4A 30167 Hannover Tel. 0511/70083-0